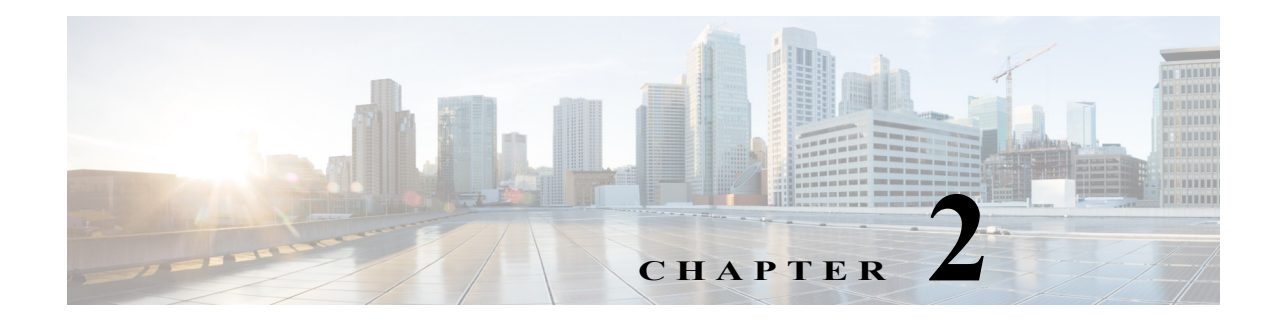

# **Working with Configuration Manager Console**

This chapter includes the following sections:

- **•** [Adding a Cisco UCS Domain, page 2-1](#page-0-0)
- **•** [Locating the Cisco UCS domain, UCS servers and Organizations, page 2-2](#page-1-0)
- **•** [Deploying Operating System, page 2-3](#page-2-0)
- **•** [Launching the KVM Console, page 2-3](#page-2-1)
- **•** [Launching the GUI session on Cisco UCS Domain, page 2-4](#page-3-0)
- **•** [Power Operation on UCS Server, page 2-5](#page-4-0)
- **•** [Power Cycle UCS Server Collection, page 2-5](#page-4-1)
- **•** [Updating the Cisco UCS Domain, page 2-6](#page-5-0)
- **•** [Deleting a UCS Server, page 2-6](#page-5-1)
- **•** [Deleting a Cisco UCS Domain, page 2-7](#page-6-0)
- **•** [Log Configuration, page 2-8](#page-7-0)
- **•** [UCS Domain Settings, page 2-8](#page-7-1)
- **•** [Firmware Management, page 2-8](#page-7-2)
- **•** [Repairing the Database, page 2-12](#page-11-0)

# <span id="page-0-0"></span>**Adding a Cisco UCS Domain**

#### **Before You Begin**

The service profile names should be unique within and across Cisco UCS Domains.

Use the **Add Cisco UCS Domain** Wizard to import a new UCS Domain to the **Configuration Manager Console**. Complete the following steps:

**Step 1** Launch **Configuration Manager** by clicking **Start > All Programs > Microsoft System Center> Configuration Manager > Microsoft Configuration Manager Console**. The **Configuration Manager Console** screen displays.

- **Step 2** From the left pane of the **Microsoft Configuration Manager Console**, select **Assets and Compliance > Overview > Devices**. A list of all devices that are currently installed are displayed in the **Name** column of the **Content Pane** on the right side of the **Microsoft Configuration Manager Console**.
- **Step 3** Right click **Devices** and select **Cisco Unified Computing System > Add Cisco UCS Domain**. The **Add Cisco UCS Domain** launches, which allows you to add new Cisco UCS Domain into Configuration Manager Console.
- **Step 4** Enter the Cisco UCS Manager IP address or Hostname.
- **Step 5** Enter the credentials to be used to communicate with the Cisco UCS Domain.
- **Step 6** Under **Port & Connection Mode**, specify **Secure** or **Non Secure**.
- **Step 7** Check the **Use Proxy Connection** check box to specify the proxy details for connecting the UCS Domain.

**Note** You would require proxy details in case connection to the UCS Domain is established from the Configuration Manager Primary Site only though a proxy server.

- **Step 8** Enter the HTTP proxy IP address.
- **Step 9** Specify the proxy port.
- **Step 10** Enter details such as **Proxy Username** and **Password** (only if authentication is required for the proxy server).
- **Step 11** Click **Add** to add a UCS Domain into Configuration Manager.

# <span id="page-1-0"></span>**Locating the Cisco UCS domain, UCS servers and Organizations**

Once you successfully add a Cisco UCS domain using the **Add Cisco UCS Domain** dialog box, you can locate the domain you added, the UCS servers and organizations on the **Configuration Management Console** by completing the following steps:

**Step 1** From the left pane of the **Microsoft Configuration Manager Console**, select **Assets and Compliance > Overview > Device Collections** > **All Cisco Unified Computing System**. The newly added UCS Domain would be listed inside this folder.

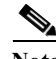

**Note** Update the collection membership by right clicking **Collection(s)** and selecting **Update Membership in Configuration Manager**. Perform a refresh. Only after this action, the members and their count would reflect in corresponding collection. **All Cisco Unified Computing System** is a new collection created when the first UCS Domain is added using the Integration Pack.

**Note** Enter the HTTP proxy, proxy username, password, and proxy port details only after checking the **Use Proxy Connection** check box.

**Step 2** From the left pane of the **Microsoft Configuration Manager Console**, select **Assets and Compliance > Overview > Device Collections** > **All <UCS Domain Name> Servers**. All the servers are listed inside this folder.

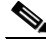

- **Note** Service profiles associated with servers are listed as devices within this collection. Service profile names should be unique within and across Cisco UCS Domains. If more than one service profile with a same name exists within or across UCS domains, only one is added, while the others are discarded.
- **Step 3** All the organization from your UCS domain would be listed as collections in the **Configuration Manager Console**. You can locate all organizations from **Assets and Compliance** > **Device Collections**.

**Note** Each organization is in this format - <**Organization Name**> - <**UCS Domain Name**>/<**Full path of the organization**>.

# <span id="page-2-0"></span>**Deploying Operating System**

#### **Prerequisites:**

- **•** A service profile must be created in Cisco UCS Manager.
- **•** BIOS policy and boot policy must be specified in the Service Profile.
- **•** The service profile must be associated with the blade on which the operating systems are to be deployed.

An operating system can be deployed on a UCS Server using the **Cisco UCS Manager Integration Pack**. Complete the following steps:

- **•** Import Cisco Driver Packages using the integration pack.
- **•** Follow the standard procedure for Operating System Deployment. For more details see the [Configuration Manager Documentation](http://technet.microsoft.com/en-us/library/gg682018.aspx).
- Power cycle the server or power cycle the collection depending upon whether or not the operating system deployment is required on a single server or multiple servers in a collection.

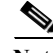

**Note** Please update the drivers manually if you see a yellow exclamation mark (indicating an issue or a problem) beside devices after installing Windows Server 2012.

# <span id="page-2-1"></span>**Launching the KVM Console**

Cisco UCS Manager Integration Pack allows to launch KVM Console of UCS Server from Configuration Manager Console, follow the steps outlined below to launch KVM Console:

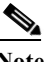

**Note** The KVM console requires Java Version 1.6 Update 45 or higher.

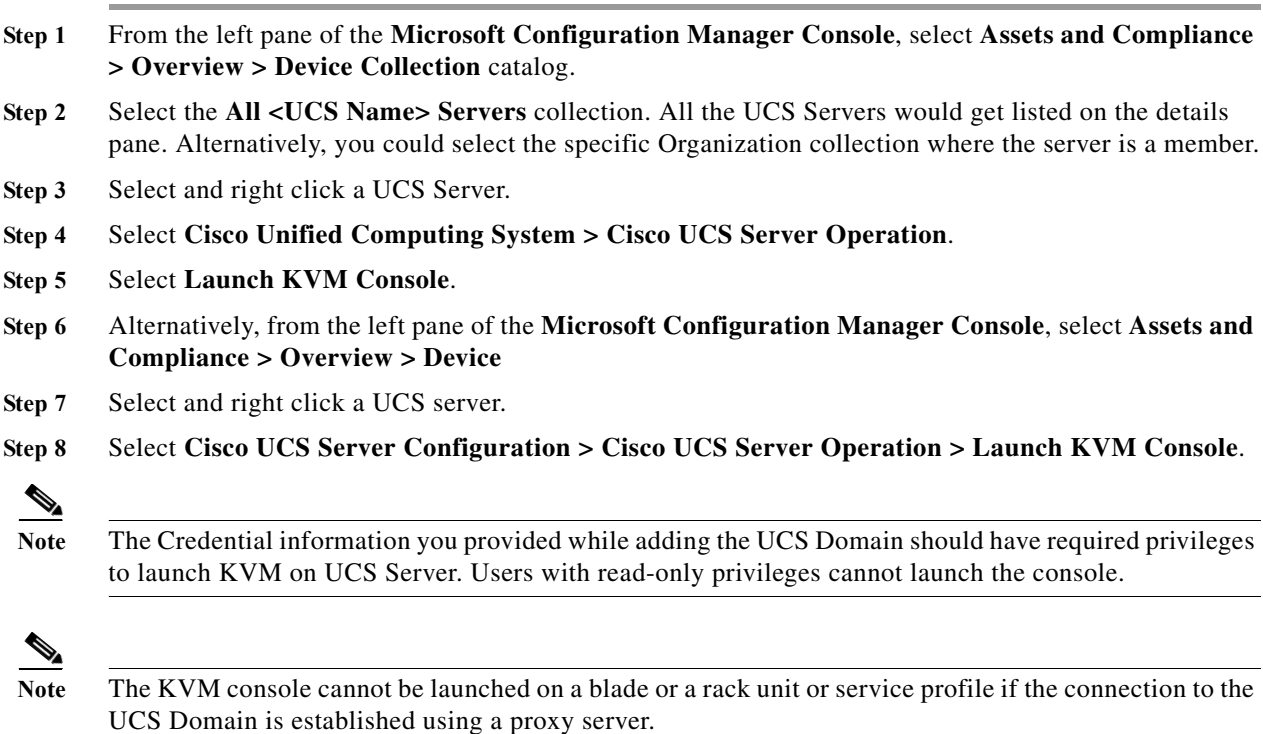

# <span id="page-3-0"></span>**Launching the GUI session on Cisco UCS Domain**

Complete the following steps to launch a GUI session on the Cisco UCS Domain:

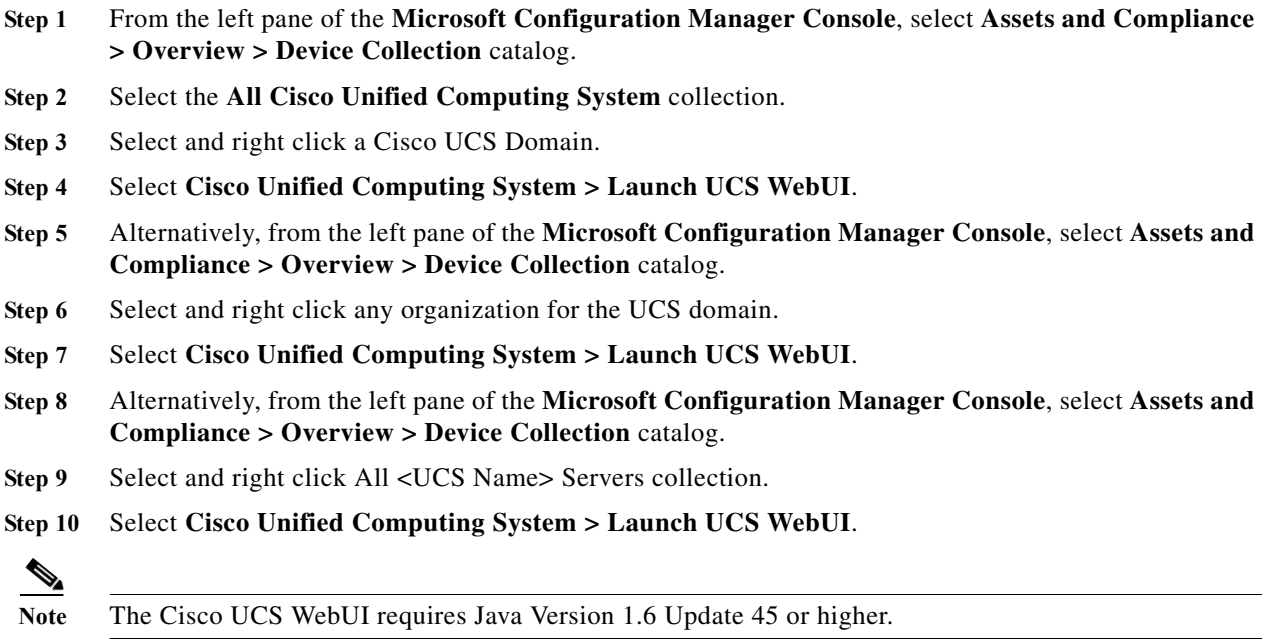

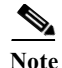

**Note** Stored credentials (provided during adding the UCS Domain) would be used to auto log on to UCS Domain. If credentials change, re-discover the UCS domain. Users with read-only privileges cannot launch the UCS WebUI.

# <span id="page-4-0"></span>**Power Operation on UCS Server**

Complete the following steps to perform a power operation on the UCS server:

- **Step 1** From the left pane of the **Microsoft Configuration Manager Console**, select **Assets and Compliance > Overview > Device Collections**
- **Step 2** Select and double click **All <UCS Name> Servers**. All the UCS servers are displayed on the details pane. Alternatively, you can also select the specific organization collection where the server is a member:
- **Step 3** Select and right click a UCS Server.
- **Step 4** Go to **Cisco Unified Computing System** > **Cisco UCS Server Operation**.
- **Step 5** Select **Power Operation**. The Cisco UCS server power operation dialog box is displayed, and the current power state of the server is visible.
- **Step 6** Select a power operation such as **Power Down, Power Up**, or **Power Cycle** and confirm the operation.

 $\begin{picture}(20,5) \put(0,0) {\line(1,0){15}} \put(0,0) {\line(1,0){15}} \put(0,0) {\line(1,0){15}} \put(0,0) {\line(1,0){15}} \put(0,0) {\line(1,0){15}} \put(0,0) {\line(1,0){15}} \put(0,0) {\line(1,0){15}} \put(0,0) {\line(1,0){15}} \put(0,0) {\line(1,0){15}} \put(0,0) {\line(1,0){15}} \put(0,0) {\line(1,0){15}} \put(0,0) {\line(1,0){15}} \put(0,0$ 

**Note** Power options depend on the current power state of the server. If the server is in the UP state, it displays **Power Cycle** and **Power Down** in the drop down menu. Simultaneously, for the DOWN state, it displays **Power Cycle** and **Power UP**.

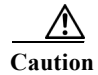

**Caution** Hard Reset would be performed on the server.

# <span id="page-4-1"></span>**Power Cycle UCS Server Collection**

Complete the following steps to power cycle all UCS servers in a collection:

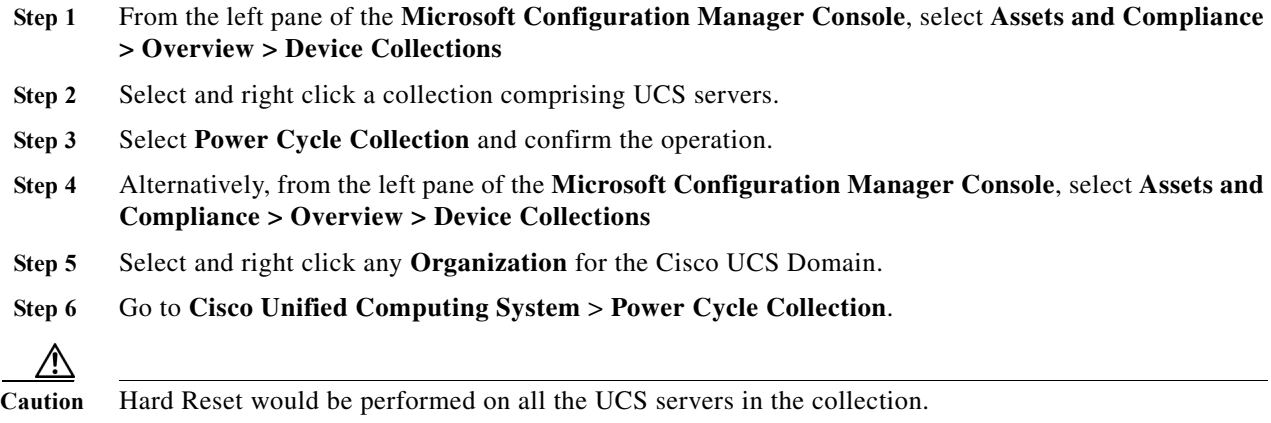

# <span id="page-5-0"></span>**Updating the Cisco UCS Domain**

Update the Cisco UCS Domain refreshes the **Microsoft Configuration Manager Console** with the latest data from UCS Domain related to Servers (Service Profiles) or Organizations. Complete the following steps to update a Cisco UCS domain:

- **Step 1** From the left pane of the **Microsoft Configuration Manager Console**, select **Assets and Compliance > Overview > Device Collections**
- **Step 2** Select **All Cisco Unified Computing System** collection.
- **Step 3** Select and right click a UCS Domain.
- **Step 4** Go to **Cisco Unified Computing System > Update UCS Domain**.
- **Step 5** Alternatively, from the left pane of the **Microsoft Configuration Manager Console**, select **Assets and Compliance > Overview > Device Collections**.
- **Step 6** Select and right click any organization for the UCS Domain.
- **Step 7** Go to **Cisco Unified Computing System > Update UCS Domain**.
- **Step 8** Alternatively, from the left pane of the **Microsoft Configuration Manager Console**, select **Assets and Compliance > Overview > Device Collections**.
- **Step 9** Select and right click **All <UCS Name> Servers** collection.
- **Step 10** Go to **Cisco Unified Computing System > Update UCS Domain**.
- **Step 11** Alternatively, from the left pane of the **Microsoft Configuration Manager Console**, select **Assets and Compliance > Overview > Device Collections**.
- **Step 12** Select and right click a UCS Domain.
- **Step 13** Go to **Cisco UCS Server Configuration > Update UCS Domain**.

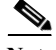

**Note** If you rename the already imported service profile, the updated device name does not appear on the configuration manager console. You can view the new name in the **Cisco UCS Manager Information** tab on the **Properties** page.

# <span id="page-5-1"></span>**Deleting a UCS Server**

Complete the following steps to delete a UCS server:

- **Step 1** From the left pane of the **Microsoft Configuration Manager Console**, select **Assets and Compliance > Overview > Device Collections**.
- **Step 2** Select **All <UCS Name> Servers**. All the UCS servers are displayed on the **Details** pane. Alternatively, you could select the specific Organization collection where the server is a member.
- **Step 3** Select and right click a UCS Server.
- **Step 4** Go to **Cisco Unified Computing System > Cisco UCS Server Operation**.
- **Step 5** Click **Delete**.
- **Step 6** Click **Yes** at the prompt.
- **Step 7** Alternatively, from the left pane of the **Microsoft Configuration Manager Console**, select **Assets and Compliance > Overview > Devices**.
- **Step 8** Select and right click a UCS Server.
- **Step 9** Select **Cisco UCS Server Configuration > Cisco UCS Server Operation > Delete**.
- **Step 10** Click **Yes** at the prompt.

ΛŅ

**Caution** This operation deletes the UCS server from the Configuration Manager database. However, the server (Service Profile) would still be available in Cisco UCS Manager.

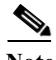

**Note** We recommend you use this delete operation instead of the delete operation provided in Configuration Manager to delete a resource.

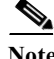

**Note** To re-discover the deleted server, run the **Update UCS Domain** operation.

## <span id="page-6-0"></span>**Deleting a Cisco UCS Domain**

You can use the Delete UCS Domain function to delete the entry for a Cisco UCS Domain and its UCS servers (Service Profiles) and organization collections from the **Microsoft Configuration Manager Console**.

Complete the following steps:

- **Step 1** From the left pane of the **Microsoft Configuration Manager Console**, select **Assets and Compliance > Overview > Device Collections**
- **Step 2** Select **All Cisco Unified Computing System** collection.
- **Step 3** Select and right click a Cisco UCS Domain.
- **Step 4** Select **Cisco Unified Computing System > Delete UCS Domain**.
- **Step 5** Click **Yes** at the prompt.
- **Step 6** Alternatively, from the left pane of the **Microsoft Configuration Manager Console**, select **Assets and Compliance > Overview > Device Collections**.
- **Step 7** Select and right click any organization.
- **Step 8** Select **Cisco Unified Computing System > Delete UCS Domain**.
- **Step 9** Click **Yes** at the prompt.
- **Step 10** Alternatively, from the left pane of the **Microsoft Configuration Manager Console**, select **Assets and Compliance > Overview > Devices.**
- **Step 11** Select and right click a UCS Domain.
- **Step 12** Select **Cisco UCS Server Configuration > Delete UCS Domain.**
- **Step 13** Click **Yes** at the prompt.

Г

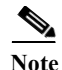

**Note** We recommend you use this delete operation instead of the delete operation provided in Configuration Manager to delete a UCS Domain.

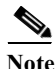

**Note** To again add the deleted UCS Domain, run the **Add UCS Domain** operation.

## <span id="page-7-0"></span>**Log Configuration**

The Cisco UCS Manager Integration Pack comprises a logging mechanism where all the actions performed by users, and the interactions users have with Cisco UCS domains, are stored in a log file. You may configure the logging level in the **Log Configuration** window and read the log file path.

Complete the following steps to open the **Log Configuration** window:

- **Step 1** From the left pane of the **Microsoft Configuration Manager Console**, select **Assets and Compliance > Overview > Devices**.
- **Step 2** Select **Cisco Unified Computing System> Log Configuration**.

The **Log Configuration** dialog box is displayed, where you can change the logger settings.

## <span id="page-7-1"></span>**UCS Domain Settings**

The **UCS Domain Settings** function allows you to view or specify Cisco UCS domain details; you can update your password, and add or remove a proxy in Configuration Manager. For example, if you change your credentials outside of Configuration Manager, you can update the same changes in Configuration Manager using the UCS Domain settings function.

Complete the following steps:

- **Step 1** From the left pane of the **Microsoft Configuration Manager Console**, select **Assets and Compliance > Overview > Devices**.
- **Step 2** Select and right click a Cisco UCS Domain
- **Step 3** Select **Cisco UCS Server Configuration > Settings UCS Domain.**

## <span id="page-7-2"></span>**Firmware Management**

The Cisco UCS Manager Integration Pack includes a firmware management feature that adds the capability to upload the firmware bundles to the fabric interconnect for a particular Cisco UCS Domain. This release supports only firmware bundles B and C. Firmware update of fabric interconnect (firmware bundle A) is not supported.

You can view the inventory of the firmware bundles available in the fabric interconnect, view the entire Host Firmware Pack (HFP) on a Cisco UCS domain, modify package versions of the HFP, and change HFP associations for a service profile.

### **Downloading Firmware Packages**

- **Step 1** From the left pane of the **Microsoft Configuration Manager Console**, select **Assets and Compliance > Overview > Devices** > *Any <UCS Domain>.*
- **Step 2** Right-click **Firmware Management**, and select **Download Firmware Packages**. The **Cisco UCS Download Firmware Package** page appears.
- **Step 3** From the Select bundle type drop-down list, select the firmware type you want to download.
- **Step 4** Click **Download Details**, and enter your Cisco.com credentials, proxy server details in the corresponding fields, and click **OK**.

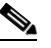

- **Note** If the credentials provided are valid the UI displays all the available firmware versions for download. If not, the following error message is displayed 'Failed to get the download details from cisco.com.
- **Step 5** From the drop-down list, select the firmware bundle version.

You can view the details of the firmware in the **Bundle Details** area.

- **Step 6** In the Path field, specify the folder where you want to save the files.
- **Step 7** Click **Next**.
- **Step 8** The download of the firmware packages begins.
- **Step 9** Once the download is successful, click **Close** to exit from this page.

#### **Uploading Firmware**

You can upload firmware for a Cisco UCS domain by selecting a domain from the **Devices** view, or by selecting a domain from the **All Cisco Unified Computing System** collection view. Alternatively, you can upload firmware by selecting any **Organization** collection in the Configuration Manager console.

**Step 1** To navigate to Upload Firmware Packages, you do one of the following

- **•** From the left pane of the **Microsoft Configuration Manager Console**, select **Assets and Compliance > Overview > Devices** > **Any <UCS Domain> Cisco UCS Server Configuration > Firmware Management > Upload Firmware Package.**
- **•** Alternatively, from the left pane of the **Microsoft Configuration Manager Console**, select **Assets and Compliance > Overview > Device Collections > All Cisco Unified Computing Systems Collection > Any <UCS Domain> > Cisco Unified Computing System > Firmware Management > Upload Firmware Package.**
- **•** Alternatively, from the left pane of the **Microsoft Configuration Manager Console**, select **Assets and Compliance > Overview > Device Collections** > **Any < Org of UCS Domain> Collection > Cisco Unified Computing System > Firmware Management > Upload Firmware Package.**
- **Step 2** The Upload Firmware Dialog box is displayed, where you can view all the firmware upload tasks that are present on the UCS Domain.
- **Step 3** To upload a new firmware bundle click **Upload Firmware Bundle** and specify a firmware bundle.
- **Step 4** Browse and select the firmware bundle from the local file system.
- **Step 5** Click **Upload**. If you connect successfully to the Cisco UCS domain, a new row is added to the grid, which displays the progress of the upload task. Any errors during the upload process are displayed in a message box.
- **Step 6** Click **Refresh** to manually refresh the status of the upload task. You can also delete the firmware download task by clicking **Delete**, or right clicking and selecting the **Delete** option.
- **Step 7** Select the **Firmware Packages** tab to check current firmware packages present on the fabric interconnect.
- **Step 8** Delete firmware packages in the same way you deleted the firmware download task in **Step 8**.

### **Host Firmware Pack**

You can view the host firmware pack (HFP) present on a UCS domain by selecting a domain from the **Devices** view, or by selecting a domain from the **All Cisco Unified Computing System** collection view. Alternatively, you can upload firmware by selecting any **Organization** collection in the Configuration Manager console

**Step 1** From the left pane of the **Microsoft Configuration Manager Console**, select **Assets and Compliance > Overview > Devices** > **Any <UCS Domain> > Cisco UCS Server Configuration > Firmware Management > Host Firmware Packs.**

Or

From the left pane of the **Microsoft Configuration Manager Console**, select **Assets and Compliance > Overview > Device Collections > All Cisco Unified Computing Systems Collection > Any <UCS Domain> > Cisco UCS Server Configuration > Firmware Management > Host Firmware Packs**.

Or

From the left pane of the **Microsoft Configuration Manager Console**, select **Assets and Compliance > Overview > Device Collections**> **Any <Org of UCS Domain> Collection > Cisco Unified Computing System > Firmware Management > Host Firmware Packs**.

- **Step 2** Once you select the HFP menu, a dialog box is displayed which shows the HFP in a tree view based on the organization structure of that UCS domain. Select any organization and view all its HFPs.
- **Step 3** Basic details of HFP are available in the right pane of the console. Click **Modify Package Versions** to modify the HFP firmware versions.

This displays the **Modify Package Versions** window which displays the HFP Dependencies. These dependencies list all the service profiles that share this HFP and are associated to some server. This view also displays information about the hostname, operating system name and version and the Configuration Manager client status for the service profile in Configuration Manager.

**Note** If the Configuration Manager Client is not installed on the server, the **Operating System** and **Active** columns display a value of **NA**.

**Step 4** Select the desired versions of blade and rack package versions from their respective drop down menus. The current versions are selected by default. The Update button is enabled only when there is a change in versions.

If you attempt to update the versions when an impacted server's Client state is active, the update process halts and displays a message about the issue.

- **Step 5** If you still wish to continue with the process, select the **Upgrade even with running Servers** check box and click **Update**. This updates the current versions regardless of running Servers.
- **Step 6** Click **Next** to see the impacted endpoints as a result of this change. You can filter the view with check boxes available on the window.
- **Step 7** Click **Update** to modify the HFP.

Request is sent to the UCS Domain for modifying the HFP. If the Reboot Policy in the Maintenance policy for the service profiles is not **Immediate**, the reboot action appears on the **Pending Activities** window. For more details, see the [Pending Activities](#page-10-0) section. If the Reboot Policy is **Immediate** then the service profiles are rebooted immediately to update the firmware.

### **Changing Host Firmware Pack**

You can change a host firmware pack for a service profile. Complete the following steps:

- **Step 1** From the left pane of the **Microsoft Configuration Manager Console**, select **Assets and Compliance > Overview > Devices** -> **Any <Service Profile> > Cisco UCS Server Configuration > Cisco UCS Server Operation > Change Host Firmware Pack**.
- **Step 2** The Change HFPs dialog is displayed. The existing HFP associated to the service pack is displayed next to the existing package.
- **Step 3** Change the HFP for the selected service pack by selecting an HFP listed in the drop down menu beside Select Package and clicking **Apply**.

Request is sent to the UCS Domain for changing the HFP. If the Reboot Policy in the Maintenance policy set for the service profiles is not **Immediate**, the reboot action appears on the **Pending Activities** window. For more details, see the [Pending Activities](#page-10-0) section. If the Reboot Policy is **Immediate** then the service profiles are rebooted immediately to update the firmware.

Note Naming of the HFP is based on this format. <HFP-Name>(< DN of the organization to which HFP belongs>)

Once you change an HFP, you will receive the confirmation that change has been submitted.

### <span id="page-10-0"></span>**Pending Activities**

You can view all the pending activities on a UCS Domain by selecting a UCS domain from the **Devices** view or from the **Device Collections > All Cisco Unified Computing Systems Collection** view, or from **Any <Org of UCS Domain> Collection** in the Configuration Manager console.

Complete the following steps to view pending activities:

**Step 1** Select **Devices** > **Any <UCS Domain> > Cisco UCS Server Configuration > Pending Activities.**

Or

Select **Device Collections > All Cisco Unified Computing Systems Collection > Any <UCS Domain> > Cisco Unified Computing System > Pending Activities.**

Or

 $\mathbf{I}$ 

Select **Device Collections > Any <Org of UCS Domain> Collection > Cisco Unified Computing System > Pending Activities.**

- **Step 2** Click **Pending Activities** to view the window where all the pending activities are displayed. All the actions which require acknowledgment are displayed in the **User Acknowledged Activities** tab. The **Scheduled Activities** tab displays all the scheduled actions.
- **Step 3** If you wish to reboot the server, check the **Reboot Now** check box and click **Apply**.

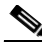

**Note Reboot Now** action can be performed by UCS domain user with admin privileges only.

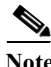

**Note User Acknowledged Activities** and **Scheduled Activities** tabs have an **Acknowledge All** option so you can acknowledge all the pending activities in a single action.

## <span id="page-11-0"></span>**Repairing the Database**

The Repair Database operation cleans up hanging rows in the database when you use the delete operation using the Configuration Manager delete function. For example, if you deleted any Cisco UCS Servers or Cisco UCS Server collections using the Configuration Manager's **Delete** option, the data related to the UCS servers is not deleted from the database. This operation finds such data and corrects the database.

Complete the following steps to open the Repair Database window:

- **Step 1** From the left pane of the **Microsoft Configuration Manager Console**, select **Assets and Compliance > Overview > Devices.**
- **Step 2** Right click and select **Cisco Unified Computing System> Repair Database**.